## **Modul**

# **Panduan E-Learning Adisutjipto (Elena) bagi Mahasiswa**

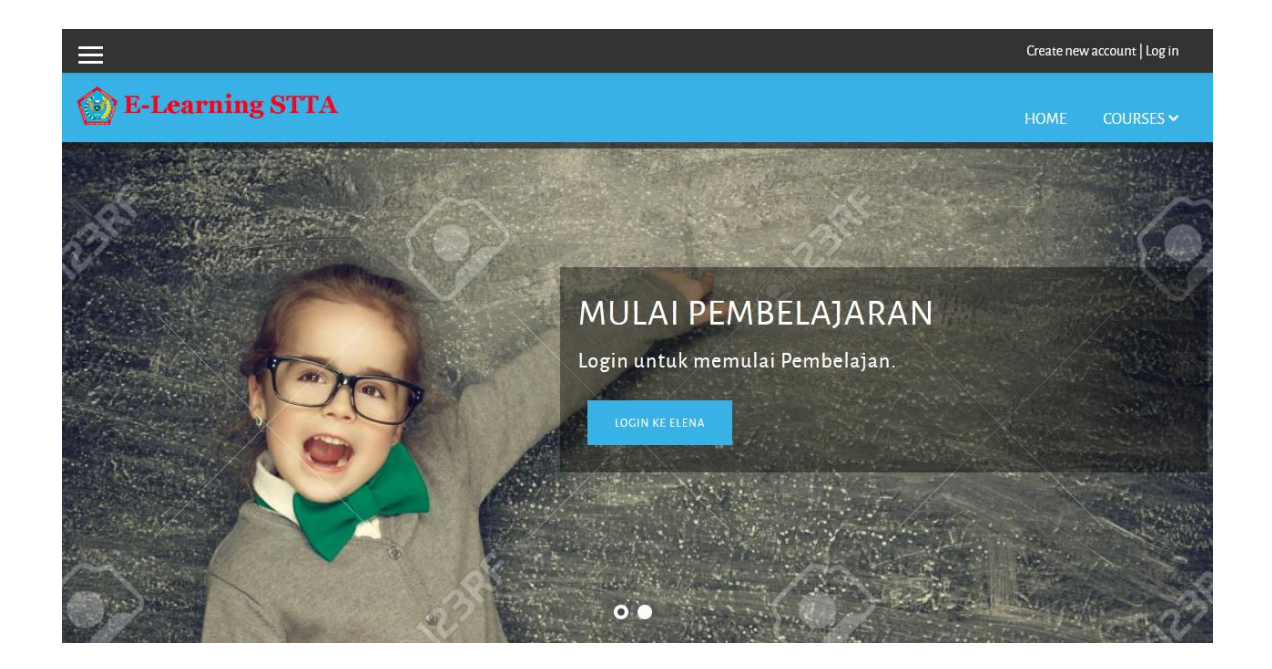

### **TUTORIAL E-LEARNING ADISUTJIPTO (ELENA)**

#### **UNTUK MAHASISWA**

Seiring perkembangan teknologi, diperlukan media pembelajaran baru yang adaptif, komunikatif dan informatif. Media pembelajaran di kampus STTA juga mengalami perubahan yang diharapkan semakin baik, cepat, efektif dan efisien. Untuk sebab tersebut, STTA mengupgrade layanan E-learning yang sebelumnya lebih berbasis PC menjadi lebih berbasis mobile atau *smartphone*. E-learning STTA yang sebelumnya beralamat di http://elena.stta.ac.id berpindah ke http://elena2.stta.ac.id.

#### **A. PROSES REGISTRASI**

1. Mendaftar sebagai anggota baru. Klik "Create new account".

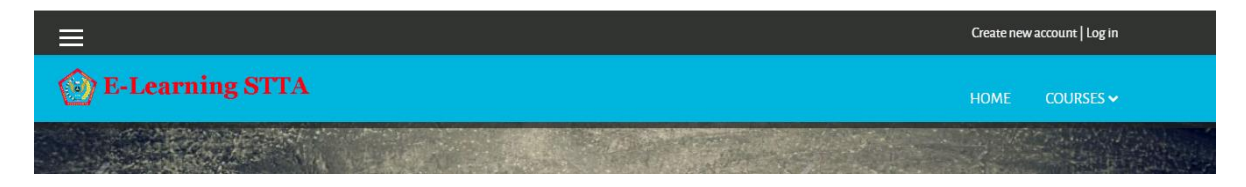

2. Isi form yang ada. Klik "Create new account". Untuk memudahkan dosen mengenali anda, pastikan kolom first name berisi NIM. Untuk password, minimal 8 karater, berisi setidaknya 1 huruf kecil, 1 huruf besar, 1 angka dan 1 simbol. Misalnya Abcdef1%.

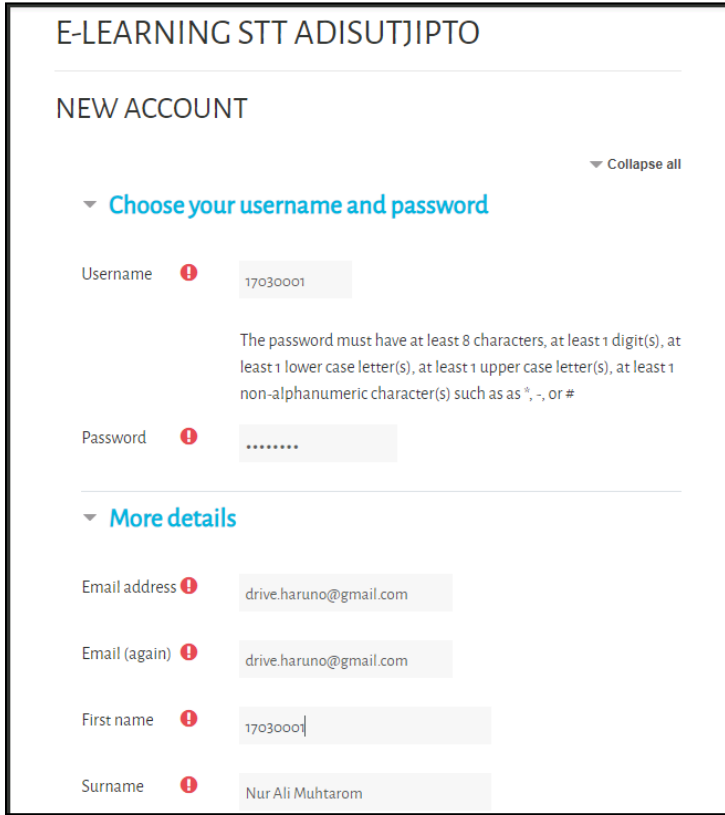

3. Setelah selesai, Pengguna akan menerima email konfirmasi di alamat email yang didaftarkan pada langkah 2. Konfirmasi email anda dengan men-klik tautan di email tersebut.

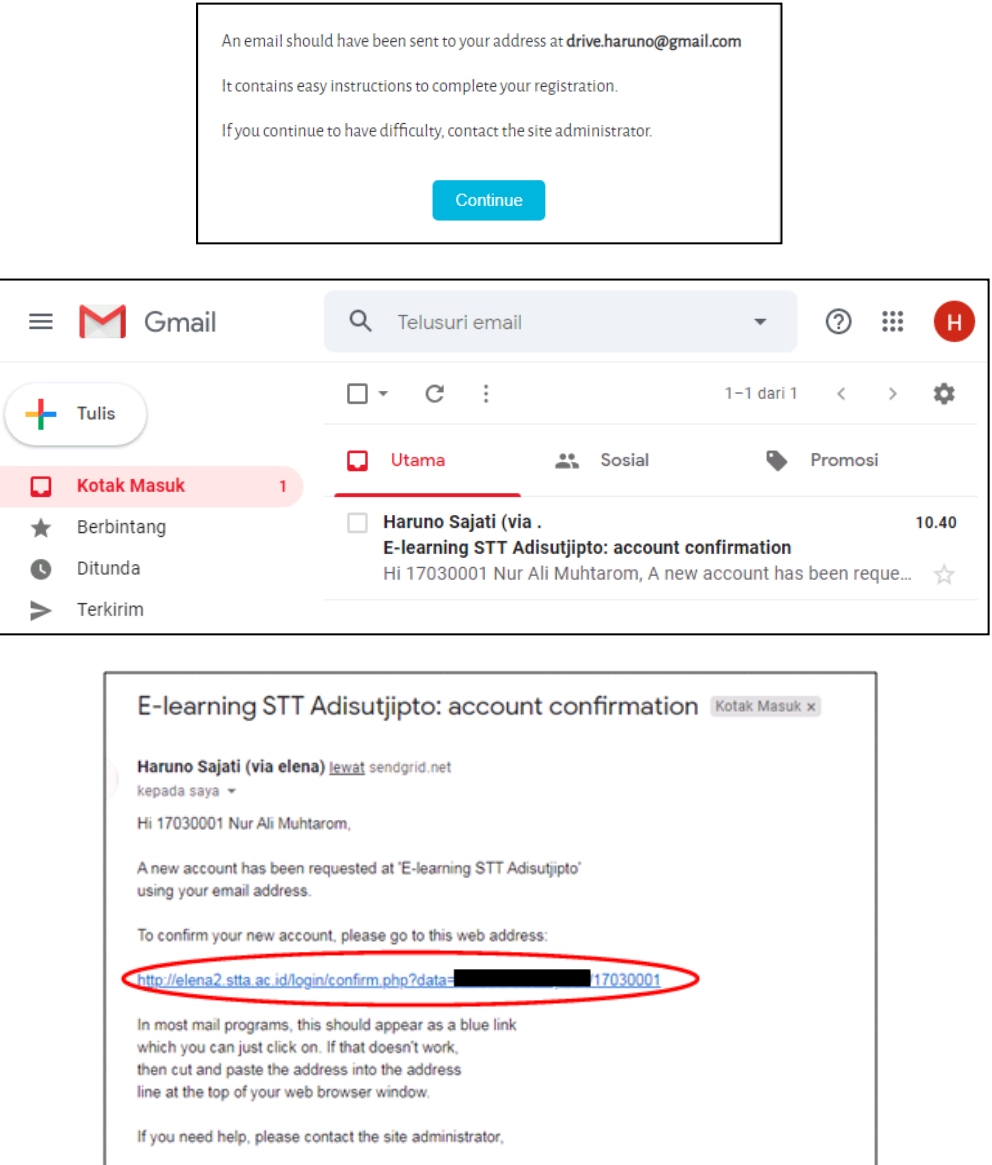

4. Selesai. Proses registrasi selesai dilakukan.

Admin User

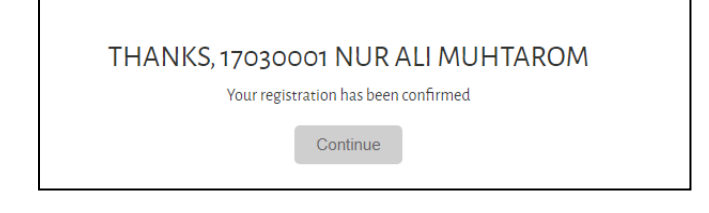

## **B. ENROLL MATA KULIAH**

Enroll adalah proses mengikuti perkuliahan. Proses ini dilakukan untuk mengambil materi dan mengerjakan quiz atau tugas yang berada di sebuah mata kuliah. Untuk men-enroll mata kuliah, mahasiswa cukup mencari mata kuliah yang berada di Prodi dan tahun ajaran tertentu seperti pada langkah-langkah berikut:

1. Memilih mata kuliah. Klik Tombol Courses di bagian kiri halaman.

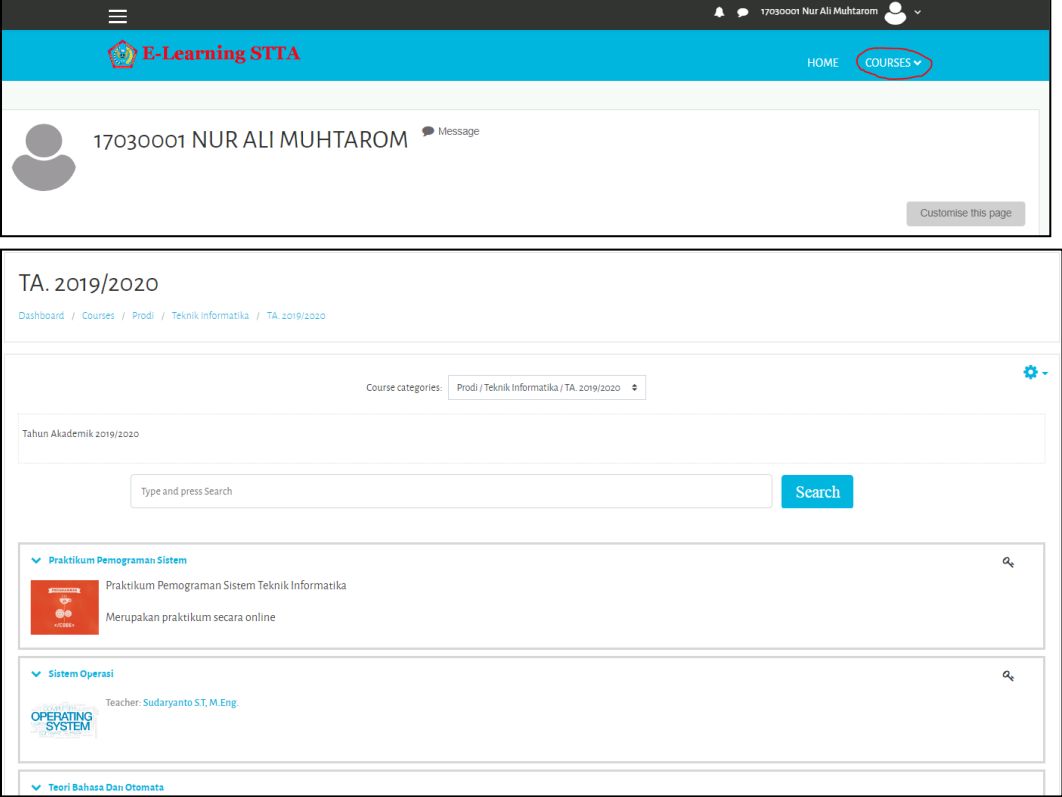

2. Beberapa mata kuliah memerlukan key untuk memastikan anda mengikuti perkuliahan secara akademik. Anda bisa menanyakan key tersebut pada dosen pengampu mata kuliah tersebut.

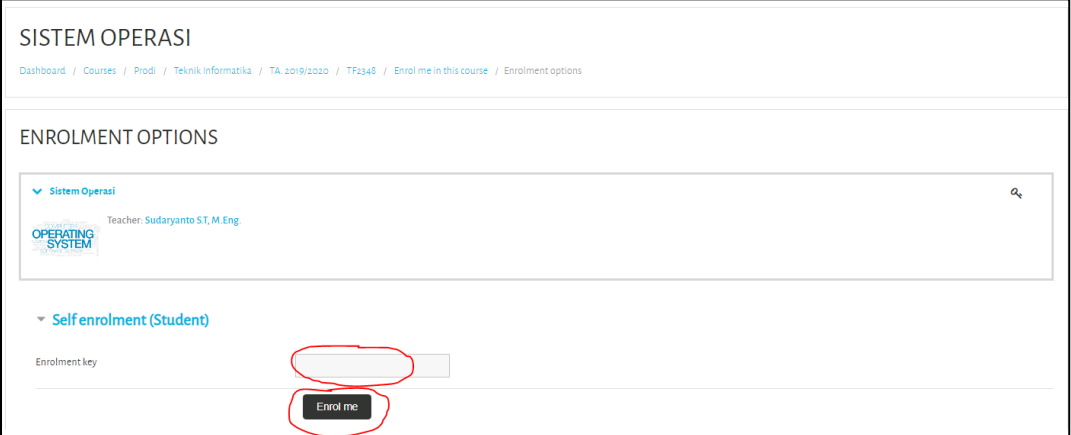

3. Setelah anda me-enroll mata kuliah, anda sudah bisa mengambil materi yang terdapat pada materi tersebut.

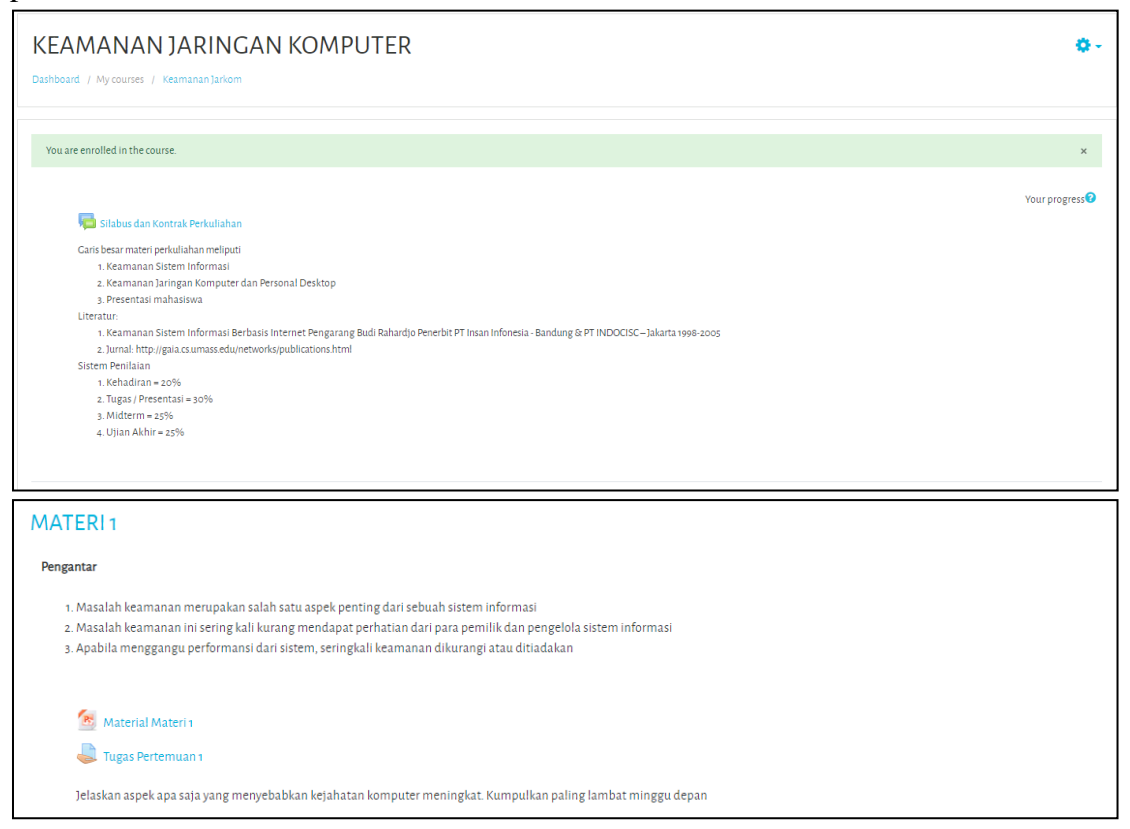

4. Selesai. Anda sudah bisa men-*enroll* dan men-*download* materi pada sebuah mata kuliah.

## **C. MENGERJAKAN TUGAS PADA MATA KULIAH**

1. Beberapa mata kuliah memiliki tugas yang harus mahasiswa kumpulkan pada periode waktu tertentu. Untuk mengerjakan tugas pada sebuah pertemuan, klik Tugas pertemuan pada topik mingguan sebuah mata kuliah.

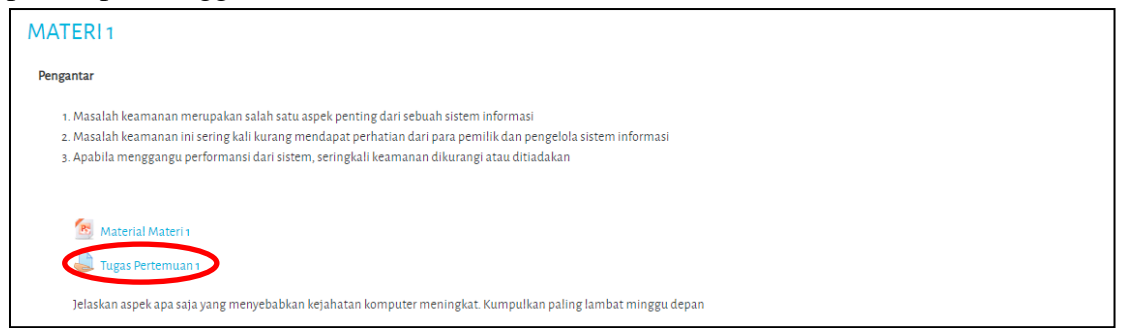

2. Setelah anda membaca soal dan mengerjakan soal tersebut, *upload*-lah jawaban anda pada Tombol Add Submission di sisi bawah tugas tersebut.

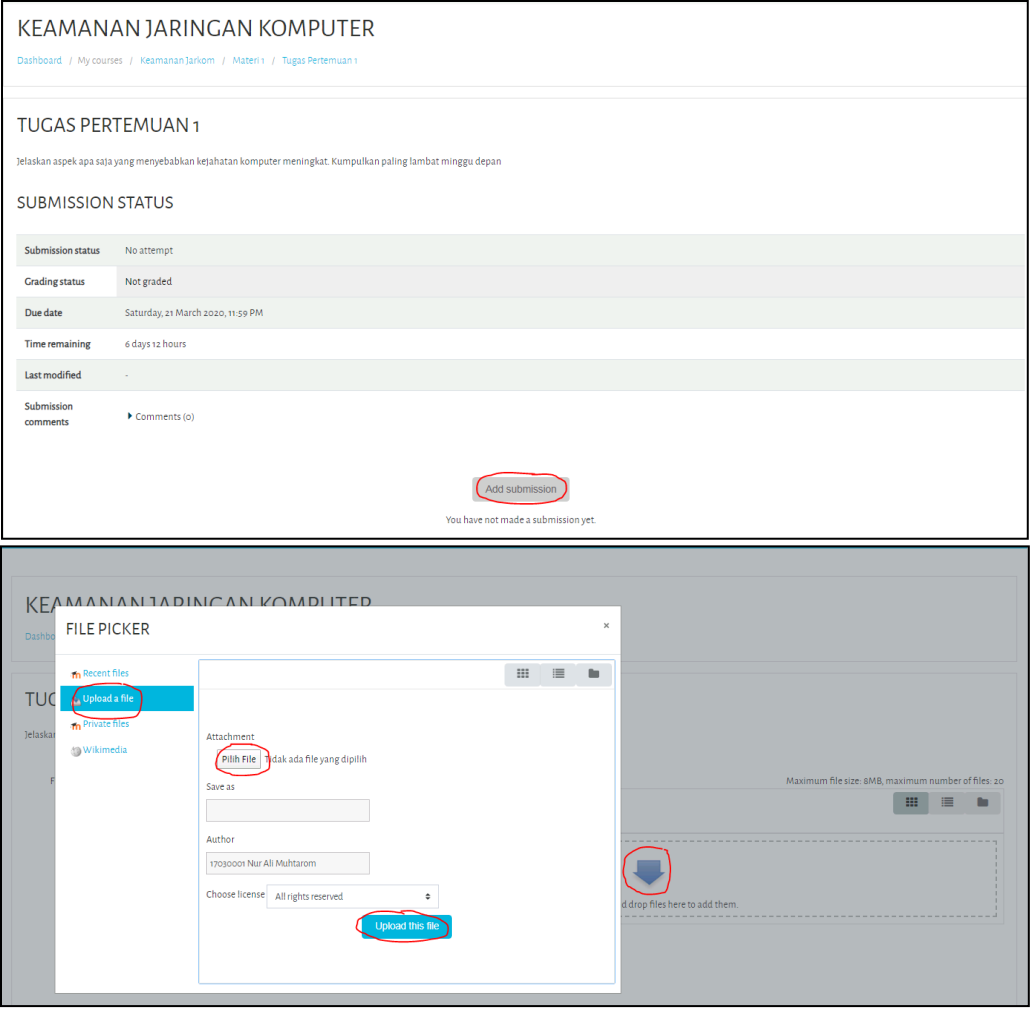

3. Selesai. Anda sudah bisa men-*upload* Tugas Mata Kuliah.

## **D. MENGISI ABSEN KEHADIRAN**

1. Buka Elena dan login sebagai mahasiswa

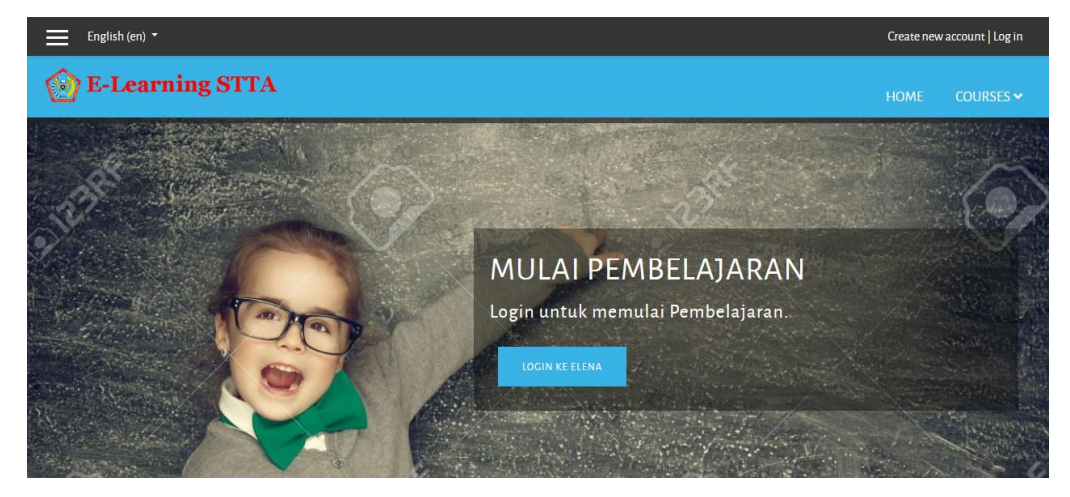

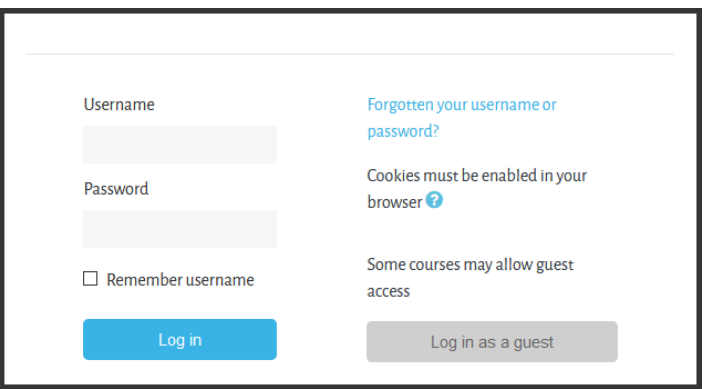

## 2. Pilih Mata Kuliah yang akan diikuti

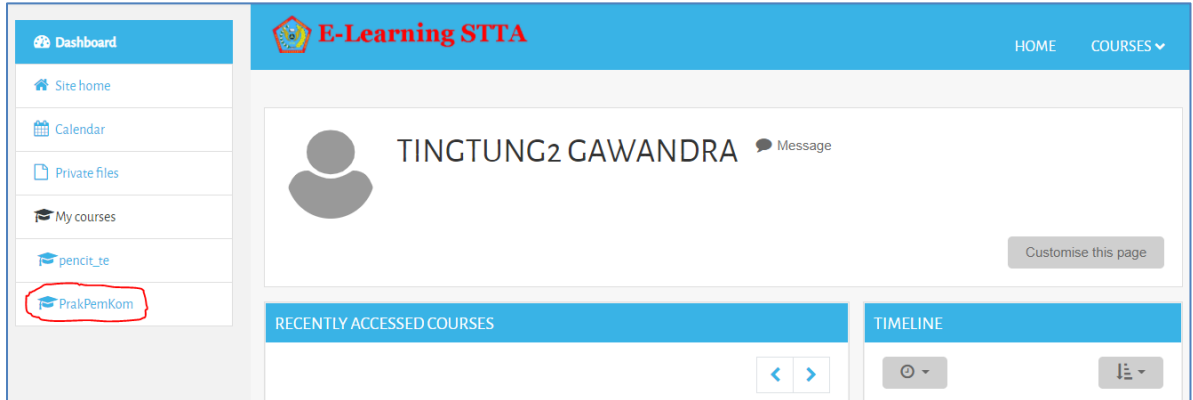

3. Cari Pertemuan yang akan diikuti dan Klik Link yang sudah disiapkan dosen sebelumnya.

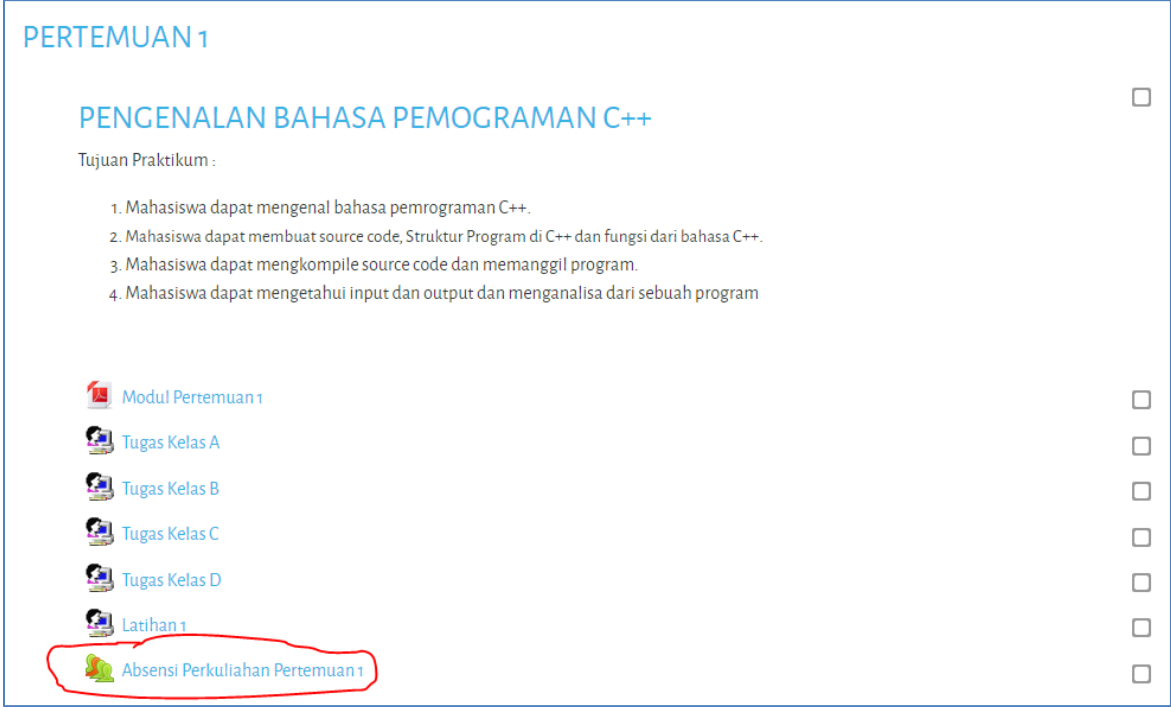

4. Klik Submit Attendance

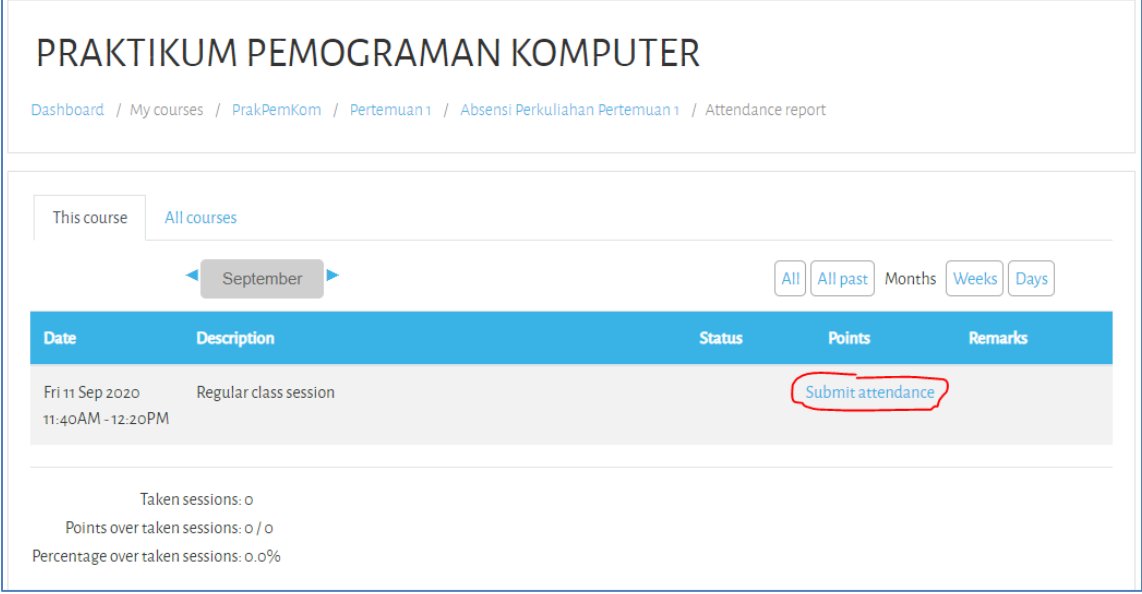

5. Klik Radio Button Present kemudian Klik Save changes

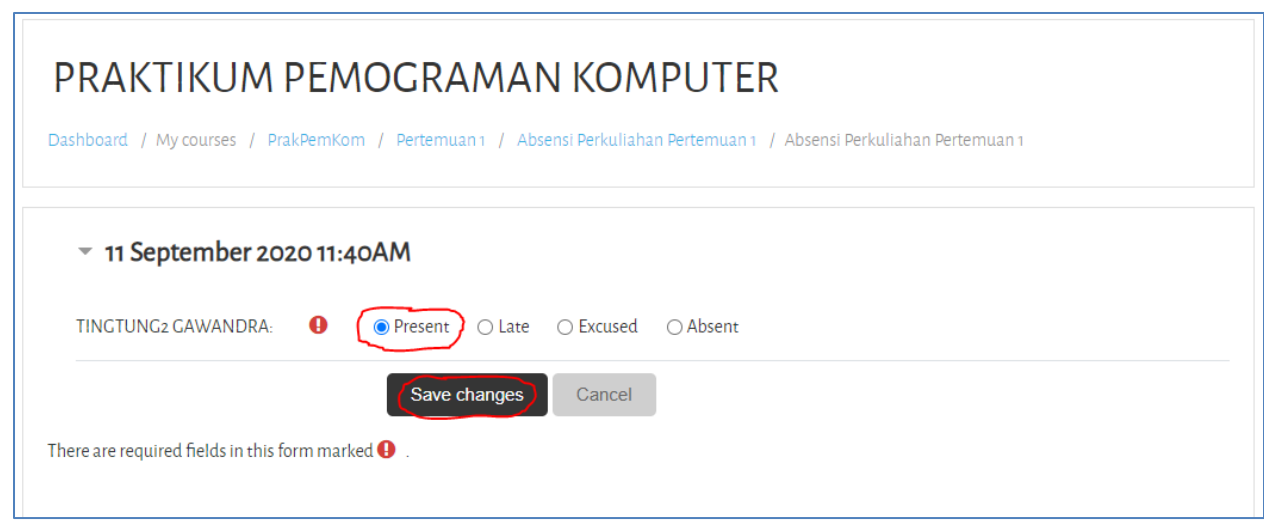

6. Selesai.